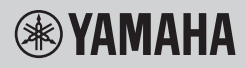

ЦИФРОВОЙ КЛАВИШНЫЙ ИНСТРУМЕНТ

# **СПРАВОЧНОЕ РУКОВОДСТВО**

# PSR-E473

# PSR-EW425

Справочное руководство призвано дополнить руководство пользователя более подробными материалами.

Поэтому перед чтением справочного руководства следует прочитать руководство пользователя, чтобы ознакомиться с инструментом.

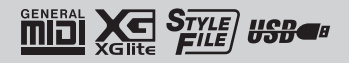

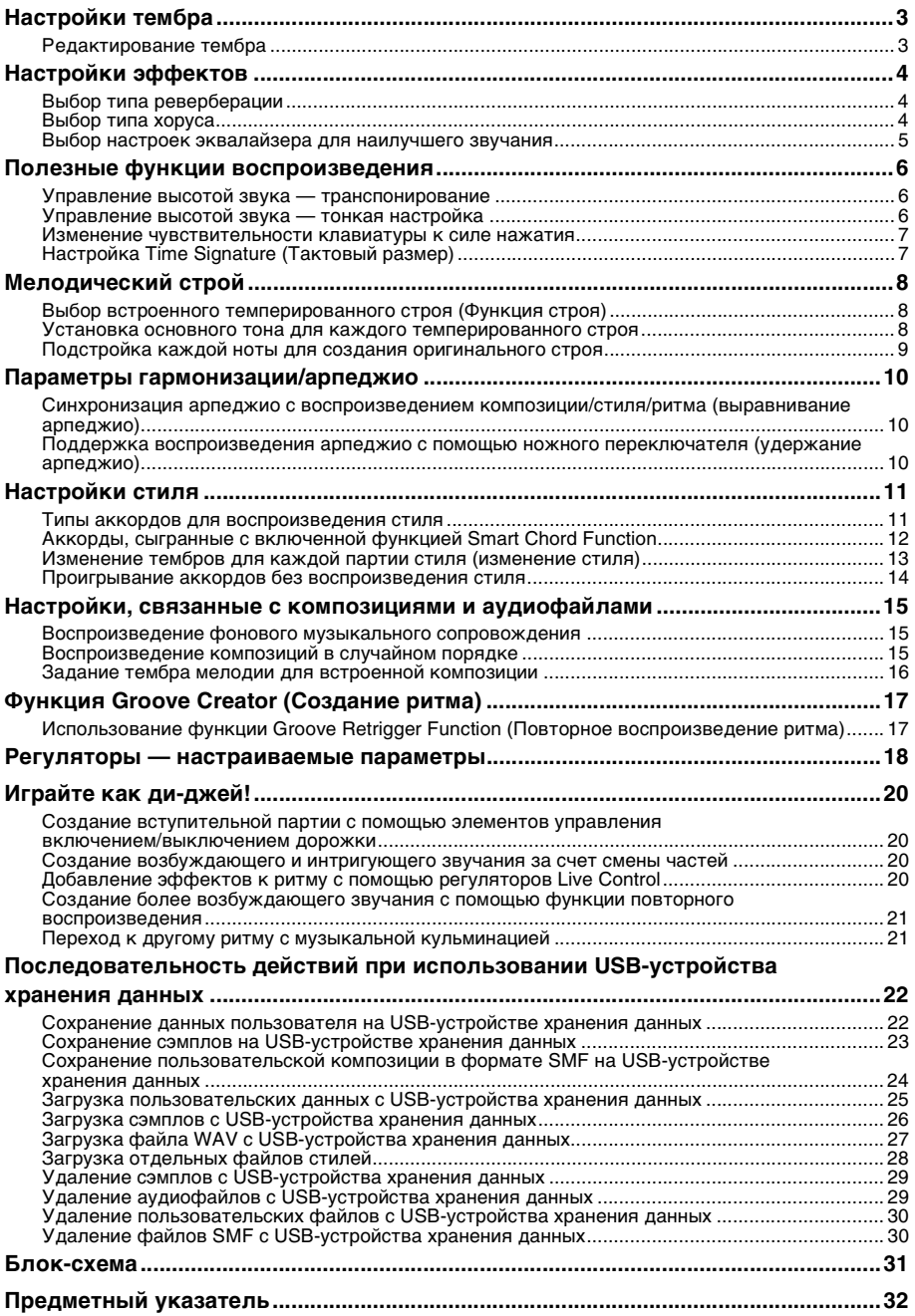

# <span id="page-2-2"></span><span id="page-2-1"></span><span id="page-2-0"></span>Редактирование тембра

Пользователь может редактировать доступные параметры основного, наложенного и нижнего тембров при разделении, в том числе громкость, октаву и глубину реверберации и хоруса. Это позволяет создавать новые своеобразные звуки, наилучшим образом подходящие для музыкального исполнения.

Нажмите кнопку [FUNCTION] для отображения экрана Function (Функция).

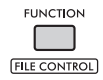

7 Вращайте диск управления для отображения нужного элемента.

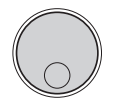

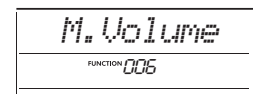

Параметры тембра представлены ниже.

- Параметры основного тембра: М.\*\*\*\*\*\* (функция 006-014)
- Параметры наложения тембров: D.\*\*\*\*\*\* (функция 015-024)
- Параметры разделения тембров: S.\*\*\*\*\*\* (функция 025-030)

Дополнительные сведения о каждом параметре см. в разделе «Перечень функций» в руководстве пользователя.

- З Чтобы вызвать экран настройки нужного элемента, нажмите кнопку [ENTER], когда этот элемент отображается.
- $\Delta$  Поворачивая диск управления, задайте нужное значение. Сыграйте на клавиатуре, чтобы проверить звучание.
- 5 Чтобы выйти из экрана настройки, нажмите кнопку [ENTER] после завершения редактирования тембра.
- 6 Повторите шаги 2-5 выше, чтобы продолжить редактирование других параметров, если необходимо.

7 Нажмите кнопку [FUNCTION] для выхода из экрана Function (Функция).

### Я При необходимости сохраните новые настройки в регистрационной памяти.

Это позволит загрузить пользовательский тембр, если понадобится использовать его снова. Инструкции о сохранении см. в руководстве пользователя.

#### **УВЕДОМЛЕНИЕ**

• Прежде чем выбирать другой тембр, необходимо выполнить сохранение. При выборе другого тембра происходит сброс связанных с тембром настроек.

# <span id="page-3-5"></span><span id="page-3-3"></span><span id="page-3-1"></span><span id="page-3-0"></span>**Выбор типа реверберации**

Эффект Reverb (Реверберация) привносит в звучание реверберацию, например ощущение исполнения в большом концертном зале. Хотя при выборе стиля или композиции вызывается оптимальный тип реверберации для звука в целом, пользователь может выбрать другой тип реверберации вручную.

1 **Нажмите кнопку [FUNCTION] для отображения экрана Function (Функция).**

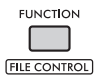

2 **Поворачивайте диск управления, пока на экране не отобразится параметр Reverb (Реверберация) (функция 037).**

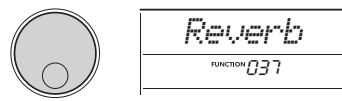

### 3 **Нажмите кнопку [ENTER].**

Выбранный тип реверберации отображается на дисплее.

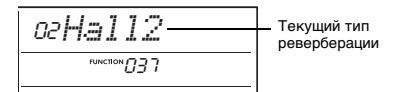

#### *ПРИМЕЧАНИЕ*

• Если используется один из типов реверберации, доступных только для композиций и стилей, на дисплее отображается «- - -».

### 4 **Выберите нужный тип реверберации, вращая диск управления.**

Сыграйте на клавиатуре, чтобы проверить звучание.

Подробное описание типов реверберации см. в перечне данных на веб-сайте.

#### **Настройка глубины эффекта реверберации**

Можно отдельно настроить глубину реверберации, применяемую к основному, наложенному и нижнему (при разделении тембров на клавиатуре) тембру, выполнив операции, описанные выше. Наименование элемента, выбираемого на шаге 2, см. в разделе «Перечень функций» в руководстве пользователя.

### 5 **Нажмите кнопку [FUNCTION] для выхода из экрана Function (Функция).**

# <span id="page-3-4"></span><span id="page-3-2"></span>**Выбор типа хоруса**

Эффект Chorus (Хорус) создает насыщенный звук, имитирующий проигрывание нескольких одинаковых тембров в унисон. Хотя при выборе стиля или композиции вызывается оптимальный тип хоруса для звука в целом, пользователь может выбрать другой тип хоруса вручную.

1 **Нажмите кнопку [FUNCTION] для отображения экрана Function (Функция).**

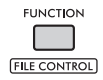

2 **Поворачивайте диск управления, пока на экране не отобразится параметр Chorus (Хорус) (функция 039).**

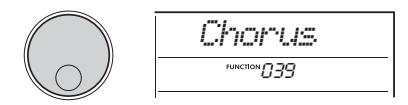

3 **Нажмите кнопку [ENTER].** Выбранный тип хоруса отображается на дисплее.

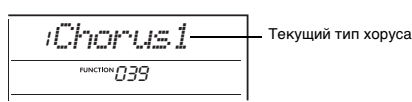

#### *ПРИМЕЧАНИЕ*

• Если используется один из типов хоруса, доступных только для композиций и стилей, на дисплее отображается «- - -».

### 4 **Выберите нужный тип хоруса, вращая диск управления.**

Сыграйте на клавиатуре, чтобы проверить звучание.

Подробное описание типов хоруса см. в перечне данных на веб-сайте.

#### **Настройка глубины хоруса**

Можно настроить глубину хоруса, применяемого к основному, наложенному и нижнему (при разделении тембров на клавиатуре) тембру, выполнив операции, описанные выше. Наименование элемента, выбираемого на шаге 2, см. в разделе «Перечень функций» в руководстве пользователя.

5 **Нажмите кнопку [FUNCTION] для выхода из экрана Function (Функция).**

# <span id="page-4-1"></span><span id="page-4-0"></span>**Выбор настроек эквалайзера для наилучшего звучания**

Пользователь может настроить эквалайзер (EQ) для наилучшего звучания инструмента.

### 1 **Удерживая нажатой кнопку [SHIFT], нажмите кнопку [MEGA BOOST].**

Текущая настройка основного эквалайзера отображается на дисплее.

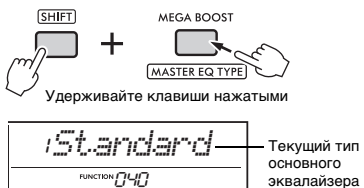

основного эквалайзера

### 2 **Выберите нужную настройку основного эквалайзера, вращая диск управления.**

### <span id="page-4-2"></span>**Типы Master EQ (Основной эквалайзер)**

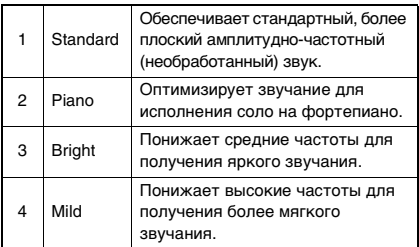

### 3 **Нажмите кнопку [FUNCTION] для выхода из экрана Function (Функция).**

# <span id="page-5-4"></span><span id="page-5-1"></span><span id="page-5-0"></span>**Управление высотой звука транспонирование**

Общую высоту звука инструмента (за исключением тембров набора ударных) можно транспонировать вверх или вниз максимально на одну октаву с шагом в полтона.

1 **Удерживая нажатой кнопку [SHIFT], нажмите кнопку OCTAVE [−] или [+].**

Текущее значение транспонирования отображается на экране.

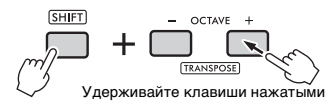

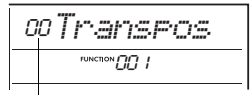

Текущее значение Transpose (Транспонирование)

### 2 **Вращайте диск управления, чтобы задать нужное значение транспонирования в диапазоне от -12 до +12.**

*ПРИМЕЧАНИЕ*

• Пользователь также может изменить значение, нажав кнопку OCTAVE. Нажмите кнопку [−] или [+], удерживаю кнопку [SHIFT].

### 3 **Нажмите кнопку [FUNCTION] для выхода из экрана Function (Функция).**

# <span id="page-5-3"></span><span id="page-5-2"></span>**Управление высотой звука тонкая настройка**

Пользователь может выполнить тонкую настройку общей высоты звука инструмента (за исключением тембров набора ударных) в диапазоне 427,0–453,0 Гц с шагом 0,2 Гц. Значение по умолчанию — 440,0 Гц.

1 **Нажмите кнопку [FUNCTION] для отображения экрана Function (Функция).**

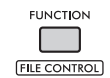

2 **Поворачивайте диск управления, пока на экране не отобразится параметр Tuning (Подстройка) (функция 002).**

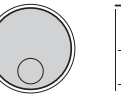

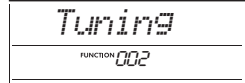

3 **Нажмите кнопку [ENTER].** На экране отображается текущее значение.

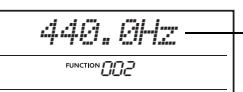

Текущее значение Tuning (Подстройка)

- 4 **Для регулировки подстройки поворачивайте диск управления.**
- 5 **Нажмите кнопку [FUNCTION] для выхода из экрана Function (Функция).**

# <span id="page-6-0"></span>**Изменение чувствительности клавиатуры к силе нажатия**

Клавиатура этого инструмента снабжена функцией Touch Response (Чувствительность к силе нажатия), которая позволяет управлять выразительностью и динамикой игры на клавиатуре, а также имеет четыре уровня настройки силы нажатия.

1 **Нажмите кнопку [FUNCTION] для отображения экрана Function (Функция).**

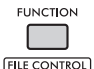

2 **Поворачивайте диск управления, пока на экране не отобразится параметр TouchRes (Чувствительность к силе нажатия) (функция 005).**

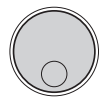

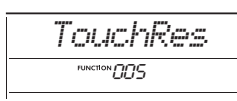

### 3 **Нажмите кнопку [ENTER].**

Текущая настройка реакции на силу нажатия отображается на дисплее.

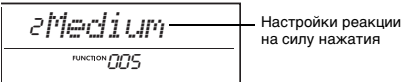

на силу нажатия

### 4 **Вращайте диск управления, чтобы выбрать значение реакции на силу нажатия от 1 до 4.**

#### **Реакция на силу нажатия**

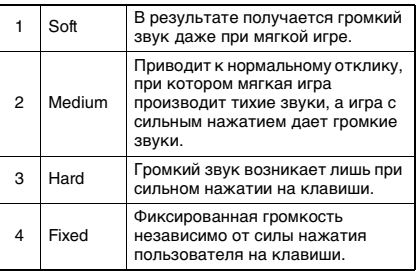

5 **Нажмите кнопку [FUNCTION] для выхода из экрана Function (Функция).**

# <span id="page-6-1"></span>**Настройка Time Signature (Тактовый размер)**

Пользователь может изменить установленные по умолчанию значения тактового размера. Попробуйте изменить его на 6/8.

1 **Удерживая нажатой кнопку [SHIFT], нажмите кнопку [METRONOME].** На экране отображается число долей в такте.

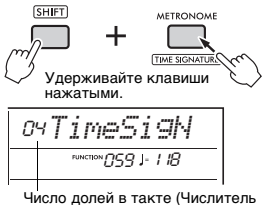

тактового размера).

2 **Повернув диск управления, выберите число долей в такте.**

В первой доле каждого такта звучит колокольчик, в остальных долях звучит щелчок метронома. Когда выбрано «00», щелчки звучат на всех долях. В данном примере выберите «06».

*ПРИМЕЧАНИЕ*

• Этот параметр невозможно задать при воспроизведении стиля, композиции или ритма.

- 3 **Для выхода из экрана настройки нажмите кнопку [ENTER].**
- 4 **Поверните циферблат, чтобы вызвать параметр TimeSigD (Знаменатель тактового размера).**

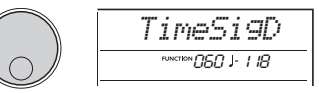

5 **Нажмите кнопку [ENTER].** Текущая длительность ноты доли отображается на дисплее.

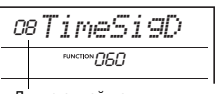

Длина одной доли.

- 6 **Поверните диск управления, чтобы выбрать длительность доли из 2 (половина), 4 (четверть), 8 (восьмая) или 16 (шестнадцатая) нот.** Здесь выберите «08» (восьмая).
- 7 **Нажмите кнопку [FUNCTION] для выхода из экрана Function (Функция).**
- 8 **Подтвердите результат, прослушав воспроизведение звуков метронома.**

<span id="page-7-4"></span><span id="page-7-3"></span><span id="page-7-0"></span>**По умолчанию для этой клавиатуры установлен равномерно темперированный строй — такая же подстройка, как для обычного акустического фортепиано. Однако настройку можно изменить на другой музыкальный темперированный строй в соответствии с музыкальным жанром или стилем, в котором хотите играть.**

# <span id="page-7-1"></span>**Выбор встроенного темперированного строя (Функция строя)**

Можно выбрать подходящий темперированный строй из различных встроенных строев.

1 **Нажмите кнопку [FUNCTION] для отображения экрана Function (Функция).**

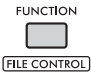

2 **Поворачивайте диск управления, пока на экране не отобразится параметр Scale (Строй) (функция 055).**

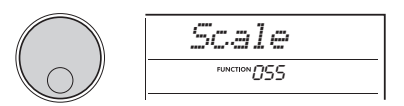

3 **Нажмите кнопку [ENTER].**

Выбранный тип темперированного строя отображается на экране.

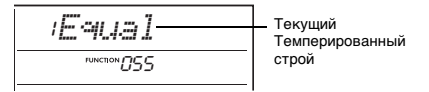

4 **Поворачивая диск управления, выберите темперированный строй.**

По умолчанию задано значение «1 Equal».

#### **Типы встроенных темперированных строев**

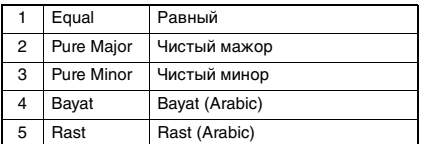

### 5 **Нажмите кнопку [FUNCTION] для выхода из экрана Function (Функция).**

# <span id="page-7-2"></span>**Установка основного тона для каждого темперированного строя**

Следует указывать соответствующий основной тон (или тональность) в случае выбора темперированного строя, не являющегося равномерно темперированным, или при создании оригинального строя с помощью функции Scale Tune (Мелодический строй).

1 **Нажмите кнопку [FUNCTION] для отображения экрана Function (Функция).**

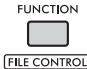

2 **Поворачивайте диск управления, пока на экране не отобразится параметр BaseNote (Основная нота) (функция 056).**

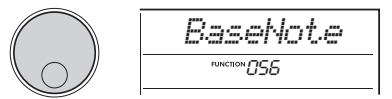

3 **Нажмите кнопку [ENTER].** Выбранный тип основной ноты отображается на экране.

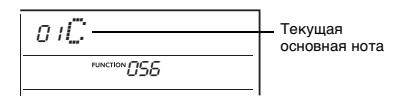

4 **Поверните наборный диск, чтобы выбрать основную ноту от C, C**#**, D, E**b**, E, F, F**#**, G, A**b**, A, B**b **и B.**

По умолчанию установлено значение «C».

5 **Нажмите кнопку [FUNCTION] для выхода из экрана Function (Функция).**

# <span id="page-8-0"></span>**Подстройка каждой ноты для создания оригинального строя**

Пользователь может настроить отдельные доли в центах («цент» — сотая часть полутона) для создания оригинального стоя.

1 **Нажмите кнопку [FUNCTION] для отображения экрана Function (Функция).**

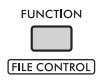

2 **Поворачивайте диск управления, пока на экране не отобразится параметр TuneNote (Настройка высоты звука ноты) (функция 057).**

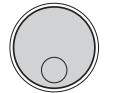

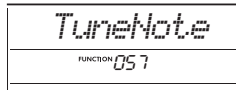

3 **Нажмите кнопку [ENTER].** Настраиваемая нота отображается на экране.

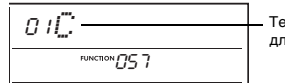

Текущая нота для настройки.

- 4 **Поверните наборный диск, чтобы выбрать ноту для настройки: C, C**#**, D, E**b**, E, F, F**#**, G, A**b**, A, B**b **или B.**
- 5 **Для выхода из экрана настройки высоты звука ноты нажмите кнопку [ENTER].**
- 6 **Поворачивайте диск управления, пока на экране не отобразится параметр Tune (Подстройка) (функция 058).**

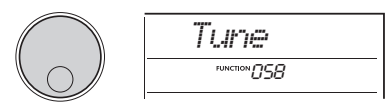

## 7 **Нажмите кнопку [ENTER].**

Подстройка ноты, выбранной на шаге 4 выше, отображается на дисплее.

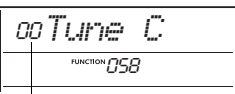

Значение Tuning (Подстройка)

8 **Поверните диск управления для подстройки ноты в диапазоне от –64 до +63.**

При одновременном нажатии кнопок **[+]** и **[−]** восстанавливается значение по умолчанию.

*ПРИМЕЧАНИЕ*

- Начальные значения по умолчанию для каждой ноты определяются в соответствии с последними загруженными настройками темперации, то есть любой из указанных ниже.
	- Встроенный темперированный строй, выбранный в меню Scale (Строй) (функция 055).
- Оригинальный темперированный строй (отредактированный), загруженный из регистрационной памяти; который вы отредактировали и сохранили в память.
- 9 **Для выхода из экрана настройки нажмите кнопку [ENTER].**
- 10 **При необходимости выполните повторно шаги 2–9.**
- 11 **Нажмите кнопку [FUNCTION] для выхода из экрана Function (Функция).**
- 12 **При необходимости сохраните выполненные здесь настройки в регистрационной памяти.**

Сохранив настройки, вы сможете позже восстановить оригинальный строй.

Дополнительные сведения о сохранении в

регистрационную память см. в руководстве пользователя.

*ПРИМЕЧАНИЕ*

• При вызове функции Scale (Строй) (функция 055) после использования подстройки строя отдельной ноты на экране отобразится сообщение «(Edited)» (Отредактировано). Если в этот момент повернуть диск управления, сообщение «(Edited)» (Отредактировано) исчезнет, а отредактированные настройки темперированного строя будут сброшены.

## <span id="page-9-4"></span><span id="page-9-1"></span><span id="page-9-0"></span>**Синхронизация арпеджио с воспроизведением композиции/стиля/ритма (выравнивание арпеджио)**

Когда одновременно с воспроизведением композиции/стиля/ритма нажимаются клавиши на клавиатуре для исполнения арпеджио, требуется нажимать на клавиши в нужные моменты времени для синхронизации арпеджио с другими воспроизводимыми дорожками. Однако, поскольку фактический ритм может немного опережать или отставать от доли (или и того и другого), то можно использовать функцию «Выравнивание арпеджио» для исправления незначительных неточностей в синхронизации (в соответствии с тремя настройками ниже), чтобы обеспечить правильное воспроизведение арпеджио.

- OFF (Выкл.): Без синхронизации<br>• 1/8: синхронизация по в
- синхронизация по восьмым нотам
- 1/16: синхронизация по четвертым нотам

При выборе типа арпеджио автоматически выбирается один из вариантов выше. Однако настройки можно изменить.

### 1 **Нажмите кнопку [FUNCTION] для отображения экрана Function (Функция).**

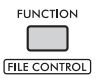

2 **Поворачивайте диск управления, пока на экране не отобразится параметр Quantize (Выравнивание) (функция 053).**

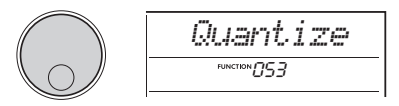

### 3 **Нажмите кнопку [ENTER].** На экране отображается текущее значение.

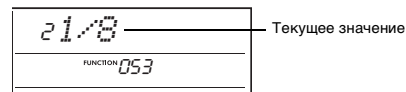

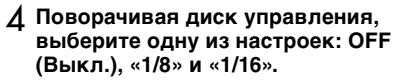

5 **Нажмите кнопку [FUNCTION] для выхода из экрана Function (Функция).**

## <span id="page-9-3"></span><span id="page-9-2"></span>**Поддержка воспроизведения арпеджио с помощью ножного переключателя (удержание арпеджио)**

Нажимая ножной переключатель, подключенный к разъему **[SUSTAIN]**, можно продолжить воспроизведение арпеджио даже после того, как клавиша будет отпущена.

1 **Нажмите кнопку [FUNCTION] для отображения экрана Function (Функция).**

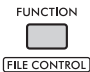

2 **Поворачивайте диск управления, пока на экране не отобразится параметр PdlFunc (Функция ножного переключателя) (функция 054).**

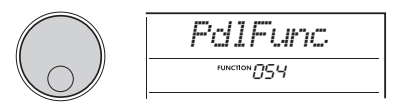

3 **Нажмите кнопку [ENTER].** Текущая функция ножного переключателя отображается на экране.

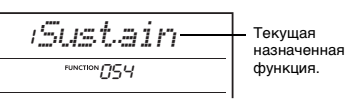

4 **Поворачивая диск управления, выберите ArpHold (Удержание арпеджио).**

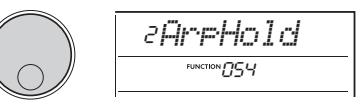

Если потребуется восстановить функцию сустейн для ножного переключателя, выберите вариант Sustain. Для использования обеих функций (удержание и сустейн) выберите Sus+ArpH.

- 5 **Нажмите кнопку [FUNCTION] для выхода из экрана Function (Функция).**
- 6 **Попробуйте воспроизводить арпеджио с использованием ножного переключателя.**

Начните играть на клавиатуре, чтобы запустить арпеджио, затем нажмите ножной переключатель. Воспроизведение арпеджио продолжится даже после отпускания клавиш. Отпустите ножной переключатель, чтобы остановить воспроизведение арпеджио.

# <span id="page-10-3"></span><span id="page-10-2"></span><span id="page-10-1"></span><span id="page-10-0"></span>**Типы аккордов для воспроизведения стиля**

Для новичков в области аккордов на этой схеме показаны часто применяемые аккорды. Так как существует множество аккордов и множество способов их использования в музыке, дополнительную информацию см. в имеющихся в продаже книгах по аккордам.

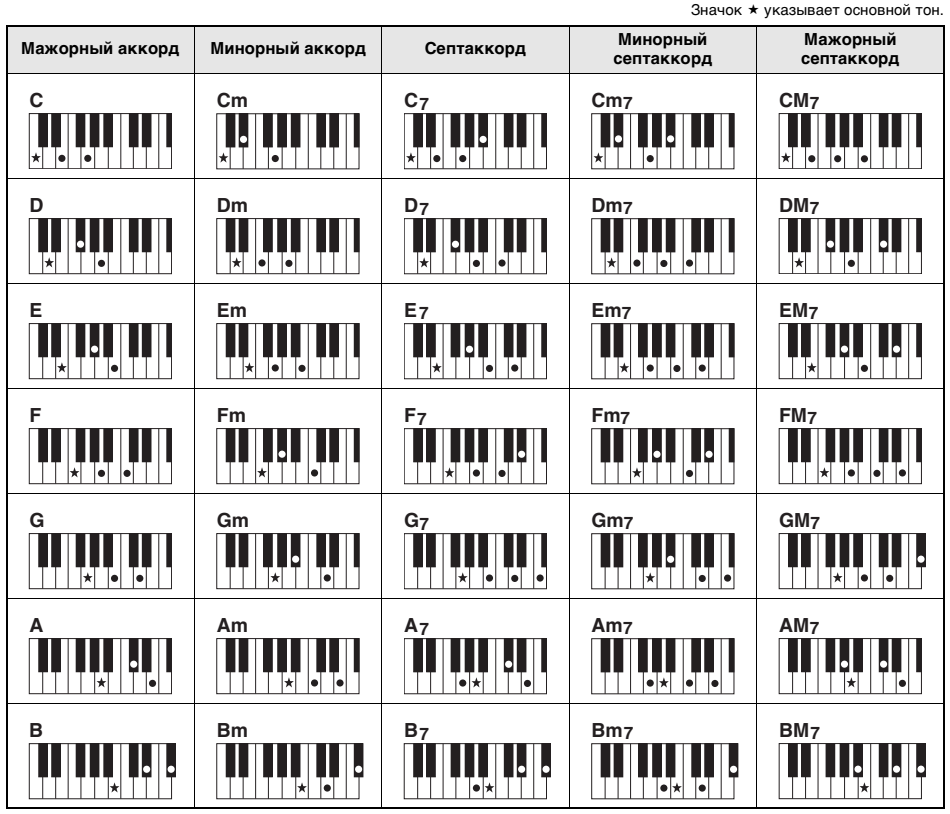

• Помимо позиции основного тона допускаются также обращения со следующими исключениями: m7, m7b5, m7(11), 6, m6, sus4, aug, dim7, 7b5, 6(9), sus2

• Обращения аккордов 7sus4 не распознаются, если какие-либо ноты пропущены.

• При проигрывании аккорда, который не распознается этим инструментом, на экран ничего не выводится. В этом случае будут воспроизводиться только ритмическая и басовая партии.

#### **Упрощенные аккорды**

Этот способ обеспечивает удобное проигрывание аккордов, указанных ниже, в области автоаккомпанемента одним, двумя или тремя пальцами.

**Для основного тона «C»**

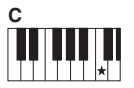

**Воспроизведение мажорного аккорда** Сыграйте основной тон (\*) аккорда.

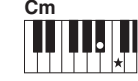

**Воспроизведение минорного аккорда** Сыграйте основной тон с ближайшей черной клавишей слева от него.

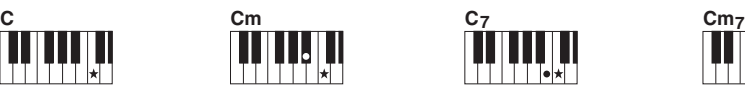

**Воспроизведение мажорного септаккорда** Сыграйте основной тон с ближайшей белой клавишей слева от него.

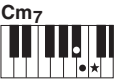

**Воспроизведение минорного септаккорда** Сыграйте основной тон с ближайшими черной и белой клавишами слева от него (три клавиши одновременно).

# <span id="page-11-1"></span><span id="page-11-0"></span>Аккорды, сыгранные с включенной функцией Smart Chord Function

Когда тип аппликатуры (функция 032) установлен на «SmartChd», а в Smart Chord Key (функция 033) установлена желаемая тональность клавиш, можно воспроизводить полезные в музыкальном отношении аккорды, как показано в таблице ниже, просто играя каждую основную ноту в области автоаккомпанемента на клавиатуре.

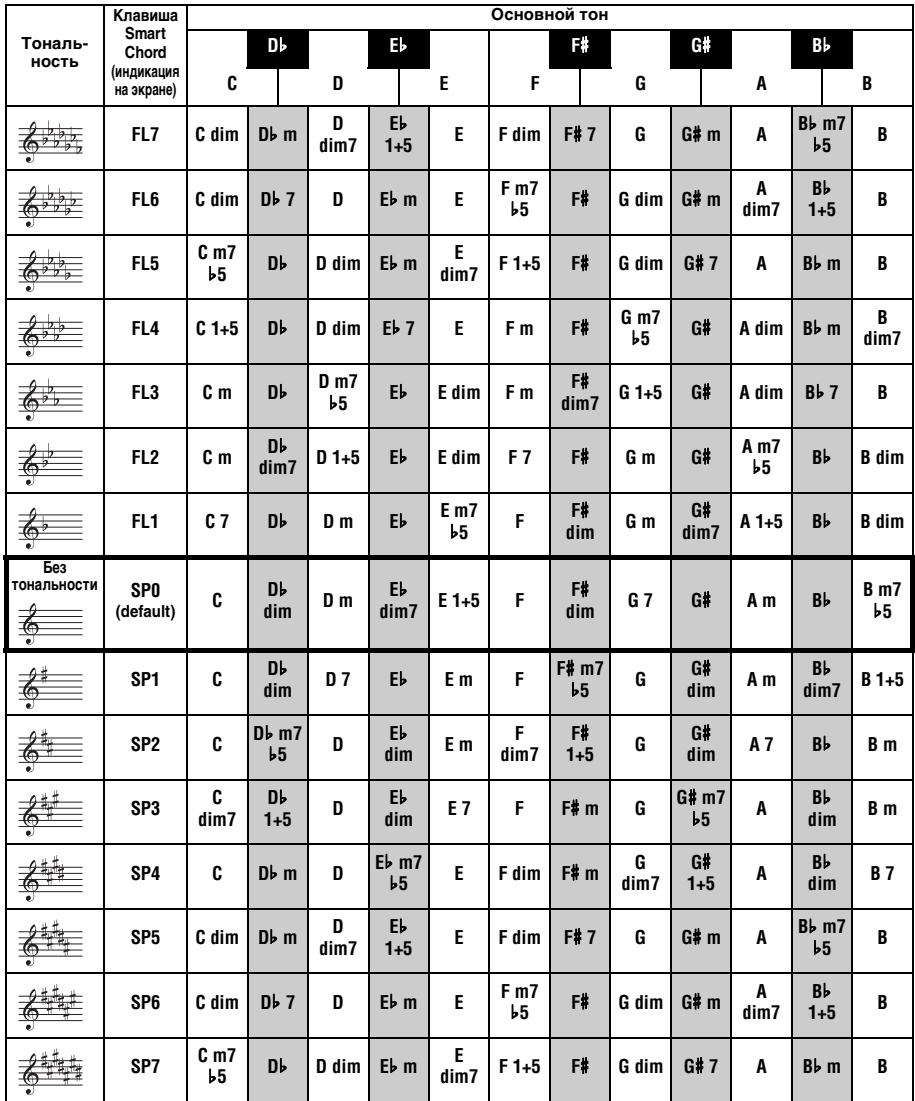

ПРИМЕЧАНИЕ

• На экране инструмента аккорды «1+5» обозначаются теми же символами, что и каждое мажорное трезвучие.

# <span id="page-12-1"></span><span id="page-12-0"></span>**Изменение тембров для каждой партии стиля (изменение стиля)**

Стиль состоит из шести дорожек, которые содержат одну или две части, показанные ниже. Пользователь может изменить тембры, назначенные партиям стилей, например ударным и бас-гитаре.

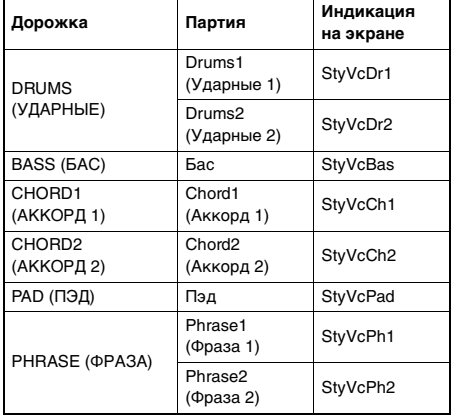

#### *ПРИМЕЧАНИЕ*

• В зависимости от выбранного стиля некоторые из перечисленных выше партий могут быть недоступны.

### 1 **После нажатия кнопки [STYLE] выберите нужный стиль, вращая диск управления.**

Дорожки, содержащиеся в выбранном стиле, отображаются на экране.

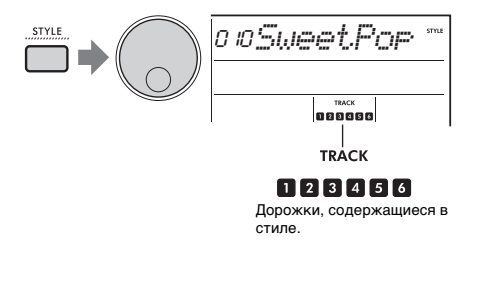

2 **Удерживая нажатой кнопку [SHIFT], нажмите кнопку [TRACK CONTROL], соответствующую дорожке/партии, содержащей тембр, который нужно изменить.**

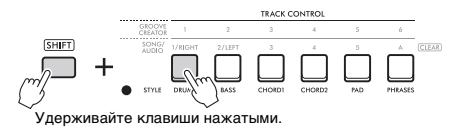

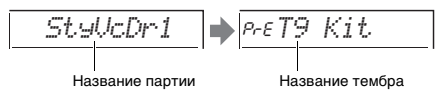

На короткое время отображается название выбранной партии, за которым следует

название тембра, назначенного партии.

#### *ПРИМЕЧАНИЕ*

- Если тембр совпадает с первоначально назначенным тембром, слева от названия тембра отображается «PrE».
- Если дорожка состоит из двух партий, экран настройки для первой партии вызывается путем выполнения шага 2, описанного выше. Чтобы изменить тембр второй партии, повторите шаг 2 выше.
- 3 **Поворачивая диск управления, выберите нужный тембр.**

### 4 **Проверьте звучание тембра, воспроизведя стиль.**

#### *ПРИМЕЧАНИЕ*

- К тембрам, которые можно выбрать на шаге 3 выше, относятся тембры с примененными эффектами, такими как DSP1 и гармонизация/арпеджио. Однако эффекты отключаются, когда эти тембры используются для партий стиля. Из-за различий они иногда по-разному отображаются на экране, но остаются такими же, как выбранные пользователем тембры.
- Поскольку эти изменения тембра являются временными, они автоматически сбрасываются при выборе другого стиля. Используйте регистрационную память для сохранения изменений, чтобы использовать их в будущем.

# <span id="page-13-1"></span><span id="page-13-0"></span>**Проигрывание аккордов без воспроизведения стиля**

Для такого воспроизведения нажмите кнопку **[STYLE]** и включите стиль (ACMP), нажав кнопку **[ACMP ON/OFF]** (АККОМП. ВКЛ/ВЫКЛ) (убедитесь, что функция SYNC START (Синхронный старт) выключена). Это позволит слышать только звуки аккордов (воспроизводимых использованием тембров баса и пэда) без воспроизведения стиля при игре аккордов в области автоаккомпанемента на клавиатуре. Соответствующие символы аккордов также отображаются на экране.

В этой ситуации можно применять эффекты гармонизации при помощи правой руки без воспроизведения автоаккомпанемента.

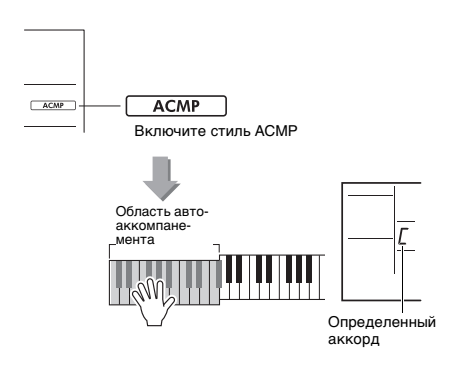

# <span id="page-14-3"></span><span id="page-14-1"></span><span id="page-14-0"></span>**Воспроизведение фонового музыкального сопровождения**

Настройка по умолчанию предусматривает воспроизведение и повторение только нескольких встроенных композиций при нажатии кнопки **[DEMO]**. Эту настройку можно изменить на воспроизведение всех внутренних композиций или воспроизведение всех композиций, переданных с компьютера, что дает большую гибкость при использовании инструмента для фонового музыкального сопровождения. Для обеспечения удобства и удовольствия пользователя от прослушивания предусмотрены шесть настроек группы воспроизведения.

1 **Удерживая нажатой кнопку [SHIFT], нажмите кнопку [DEMO] для вызова экрана выбора DemoGrp (функция 077).** Выбранная группа воспроизведения отображается на экране.

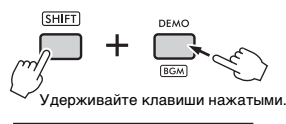

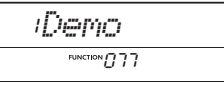

2 **Вращая диск управления, выберите группу повторного воспроизведения из приведенной ниже таблицы.**

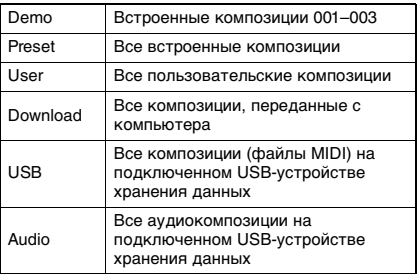

### 3 **Нажмите кнопку [DEMO].** Композиции в выбранной группе

воспроизведения воспроизводятся непрерывно. Для остановки воспроизведения нажмите кнопку **[DEMO]** еще раз.

*ПРИМЕЧАНИЕ*

# <span id="page-14-2"></span>**Воспроизведение композиций в случайном порядке**

Можно изменить порядок, в котором воспроизводятся композиции при нажатии кнопки **[DEMO]**, с порядка по возрастанию номеров на случайный.

*ПРИМЕЧАНИЕ*

• Данную настройку можно изменить, только если для DemoGrp (функция 077) установлено иное значение, кроме «Demo».

1 **Нажмите кнопку [FUNCTION] для отображения экрана Function (Функция).**

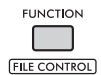

2 **Поворачивайте диск управления, пока на экране не отобразится параметр PlayMode (Режим воспроизведения) (функция 078).**

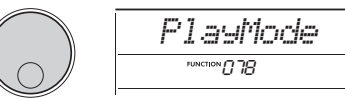

#### 3 **Нажмите кнопку [ENTER].** Выбранный режим воспроизведения отображается на экране.

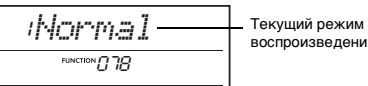

воспроизведения

### 4 **Поворачивая диск управления, выберите режим Random (Случайный).**

Чтобы включить обычное воспроизведение в порядке по возрастанию номеров, снова выберите режим Normal (Обычный).

### 5 **Нажмите кнопку [DEMO].**

Композиция из выбранной группы в «DemoGrp» воспроизводятся в случайном порядке. Для остановки воспроизведения нажмите кнопку **[DEMO]** еще раз.

<sup>•</sup> Если пользовательские композиции, загруженные композиции или композиции на USB-устройстве отсутствуют, воспроизводятся демонстрационные композиции.

# <span id="page-15-0"></span>**Задание тембра мелодии для встроенной композиции**

Пользователь может изменить тембр мелодии встроенных композиций, а также композиций MIDI с внешнего устройства на любой другой желаемый тембр.

- 1 **Нажмите кнопку [SONG/AUDIO], выберите нужную встроенную композицию и начните воспроизведение.**
- 2 **После нажатия кнопки [VOICE] выберите нужный тембр, вращая диск управления.**

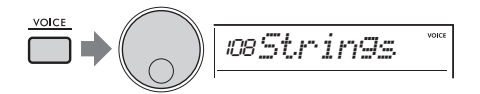

3 **Нажмите кнопку [FUNCTION].**

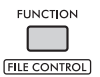

4 **Поворачивайте диск управления, пока на экране не отобразится параметр MelodyVc (Тембр мелодии) (функция 036).**

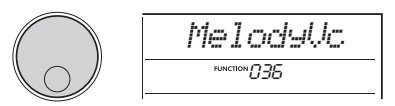

### 5 **Нажмите кнопку [ENTER].**

Тембр, выбранный на шаге 2 выше,

применяется к мелодии композиции.

#### *ПРИМЕЧАНИЕ*

- При выборе другой композиции изменение тембра мелодии будет отменено.
- Нельзя изменять тембр мелодии пользовательской композиции.
- Тембр, назначенный для партии, не являющейся мелодией, может быть изменен в некоторых композициях, например в композициях на USBустройстве или переданных с компьютера.
- Нельзя изменять тембр аудиокомпозиции.

### 6 **Нажмите кнопку [FUNCTION] для выхода из экрана Function (Функция).**

# <span id="page-16-2"></span><span id="page-16-1"></span><span id="page-16-0"></span>**Использование функции Groove Retrigger Function (Повторное воспроизведение ритма)**

Эта функция позволяет многократно зацикливать начало воспроизводимой в данный момент части.

- 1 **Нажмите кнопку [GROOVE CREATOR] и выберите нужный ритм с помощью вращения диска управления.**
- 2 **Нажмите кнопку [ ] (START/STOP) или любую клавишу в области автоаккомпанемента для запуска воспроизведения ритма.**
- 3 **Нажатие кнопки воспроизводимой в текущий момент части запустит воспроизведение заново. Удерживание кнопки нажатой приводит к циклическому воспроизведению начальной партии для специальных эффектов повтора.**

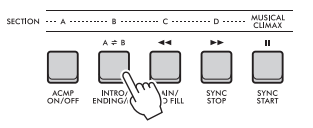

Длина зацикленного сегмента может быть изменена с помощью регуляторов (Retrigger Rate (Скорость гейтирования триггера); [стр. 19\)](#page-18-0).

### *ПРИМЕЧАНИЕ*

• Во время записи воспроизведения композиции с функцией повторного воспроизведения помните, что индикатор долей на экране, метроном и арпеджио не синхронизированы с воспроизведением записанной композиции.

<span id="page-17-1"></span><span id="page-17-0"></span>**В данном разделе описаны параметры, которые можно назначить для регуляторов.**

## **1.**  $\overline{4}$  CUTOFF / RESONANCE (CPE3 / **РЕЗОНАНС)**

Эти эффекты позволяют изменять тон, контролируя фильтр частот, а также создавая резонансный пик на частоте среза. Попробуйте создать некоторые популярные эффекты фильтров синтезатора.

#### *ПРИМЕЧАНИЕ*

- Когда выбран параметр  $\blacksquare$ , эти эффекты применяются к основному и наложенному тембрам. Когда выбран параметр  $\blacksquare$ , эти эффекты применяются к стилям и ритмам.
- Помните, что эти эффекты могут иногда вызывать искажения, особенно на низких частотах.

#### **Регулятор A: CUTOFF (Срез)**

Изменяет яркость звучания путем установления частоты среза. При повороте регулятора влево звук становится более закрытым или приглушенным. При повороте регулятора A вправо — более ярким.

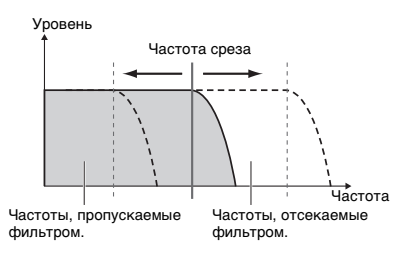

#### **Регулятор B: RESONANCE (Резонанс)**

Изменяет акцент на частоте среза, регулируя величину резонанса фильтра. Поворот регулятора вправо увеличивает резонанс для акцентирования частот на частоте среза, что приводит к усилению пикового эффекта.

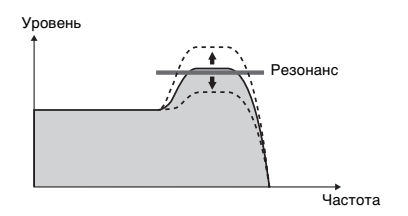

### **Z. B** REVERB / CHORUS **(РЕВЕРБЕРАЦИЯ / ХОРУС)**

 **Регулятор A: REVERB (Реверберация)** Воспроизводит акустическую атмосферу концертного зала или джаз-клуба. При повороте регулятора вправо увеличивается глубина реверберации.

#### **Регулятор B: CHORUS (Хорус)**

Создает эффекты, делающие звучание более теплым и полным. При повороте регулятора вправо увеличивается глубина

хоруса.

*ПРИМЕЧАНИЕ*

• Когда выбран параметр 2, эти эффекты применяются к основным/наложенным тембрам. Когда выбран параметр b, эти эффекты применяются к стилям и ритмам.

# **f** DSP1, *p* DSP2

### **Регулятор A/B: DSP PARAMETER A/B (Параметры DSP A/B)**

С помощью встроенных цифровых эффектов пользователь может применять эффекты DSP к звукам этого инструмента. Эффект DSP1 применяется к основному тембру, а эффект DSP2 применяется к партии, выбранной в разделе DSP2 Part (Партия DSP2) (функция 043). Каждый эффект имеет два параметра, которые назначаются регуляторам A и B. Когда выбран параметр  $\epsilon$ , можно управлять параметрами DSP1 с помощью регуляторов. Когда выбран параметр **7**, доступно управление параметрами DSP2. Поворачивая регуляторы в реальном времени, пользователь может изменять динамику музыки различными способами, например изменять скорость вращения (медленно/быстро) вращающегося динамика или изменять степень эффекта искажения.

### n **VOLUME BALANCE / RETRIGGER RATE (Баланс громкости / Скорость гейтирования триггера)**

#### **Регулятор A: VOLUME BALANCE (Баланс громкости)**

При повороте регулятора A вправо громкость стиля, ритма или композиции уменьшается. При повороте регулятора A влево громкость внешних звуков разъема **[AUX IN]** или разъема **[USB TO HOST]** уменьшается. Звуки игры на клавиатуре и пэдов QUICK SAMPLING не регулируются. Используя эту функцию, пользователь может изменить баланс уровней между партиями сопровождения (стиль, ритм, композиция) и внешними звуками или между звуками партий сопровождения, внешними звуками и игрой на клавиатуре и звуками пэдов.

*ПРИМЕЧАНИЕ*

• Когда функция Audio Loop Back (Закольцовывание аудио) (функция 070) выключена (OFF), громкость внешних звуков от разъема [USB TO HOST] не может быть отрегулирована.

### <span id="page-18-0"></span> **Регулятор B: RETRIGGER RATE (Скорость гейтирования триггера)**

Регулирует скорость гейтирования триггера (длину повторяющейся части) функции гейтирования триггера ритма ([стр. 17\)](#page-16-1). При повороте регулятора вправо скорость уменьшается, а при повороте влево увеличивается.

#### *ПРИМЕЧАНИЕ*

• Если для воспроизведения ритма задан темп больше 200, поворот регулятора вправо может не повлиять на длину.

Предлагаются несколько интересных и музыкальных способов использования регуляторов для управления различными эффектами.

#### **Рекомендуемое использование регуляторов**

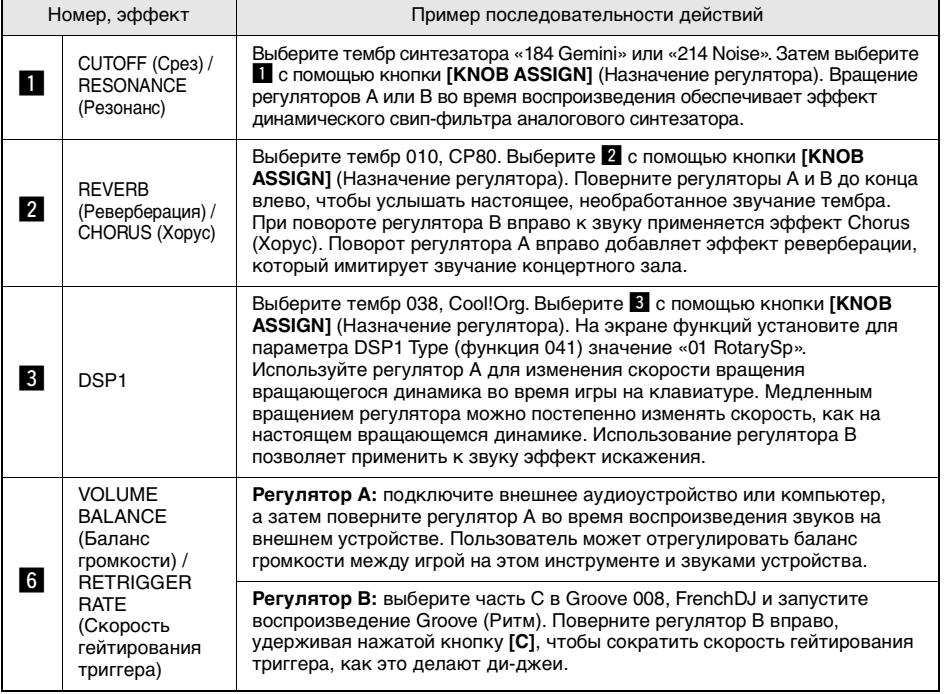

<span id="page-19-0"></span>**Динамическая функция Groove Creator и регуляторы Live Control предоставляют пользователю мощные инструменты, позволяющие играть как профессиональный ди-джей! Поскольку ритмы и вариации частей меняются плавно, без перерывов в ритме, играть становится гораздо легче. Тем не менее, чувство ритма играет важную роль. Итак, увеличьте громкость, почувствуйте ритм и работайте с кнопками и регуляторами — будто бы перед танцполом!**

**В данном примере использования Groove 001 (Elec Dnc) описано, как взять один ритм и изменять его различными способами.**

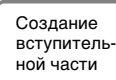

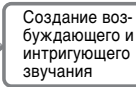

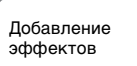

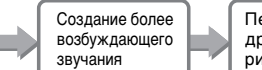

Переход к другому ритму

# <span id="page-19-1"></span>**Создание вступительной партии с помощью элементов управления включением/ выключением дорожки**

- 1 **Нажмите кнопку [GROOVE CREATOR]. Затем выберите Groove 001 с помощью диска управления или кнопок с номерами.**
- 2 **Используйте кнопки [TRACK CONTROL] для включения треков [1], [2] и [3] и выключения треков [4], [5] и [6], чтобы воспроизводились только ритм-секции.**

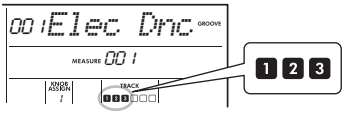

- 3 **Нажмите кнопку части [A], чтобы включить воспроизведение части A.**
- 4 **Нажмите кнопку [ ], чтобы начать воспроизведение.**
- 5 **Наблюдая за долями « • • и номером такта по мере их изменения на дисплее, нажмите кнопку дорожки [6], чтобы включить дорожку [6] при воспроизведении четвертой доли такта 008 (непосредственно перед повторным запуском такта 001).**

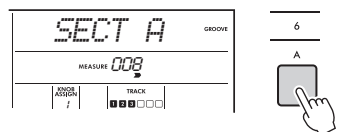

6 **Используя то же время, что и в шаге 5, одновременно нажмите кнопки треков [4] и [5], чтобы включить треки [4] и [5].**

*ПРИМЕЧАНИЕ*

• Одновременно можно включать и выключать не более двух треков, поэтому одновременно нажимайте только две кнопки.

# <span id="page-19-2"></span>**Создание возбуждающего и интригующего звучания за счет смены частей**

- 1 **Следите за индикаторами доли « », и по мере того, как они изменяются на экране, нажмите кнопку части [B] в подходящее время, чтобы переключиться на часть B. Даже если пользовательский ритм немного сбивается, часть будет естественным образом меняться в такт ритму.**
- 2 **Используя то же время, что и в шаге 1, нажмите кнопку частей [C] или [D], чтобы создать ритм.**

# <span id="page-19-3"></span>**Добавление эффектов к ритму с помощью регуляторов Live Control**

1 **Следя за экраном, несколько раз нажмите кнопку [KNOB ASSIGN] (по мере необходимости), чтобы выбрать «4».**

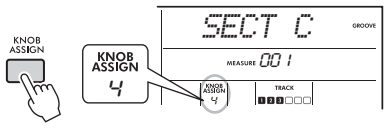

2 **Поверните регулятор B полностью вправо, а затем поверните регулятор A полностью влево.**

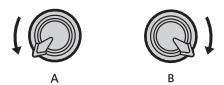

3 **Постепенно поверните регулятор A вправо, чтобы изменить приглушенный звук на чистый и яркий звук. Попробуйте вращать регулятор, соответствуя темпу.**

- Л Теперь попробуйте врашать регулятор А вперед и назад, соответствуя ритму. Обратите внимание, что можно получить вариации даже с одной и той же ритмической фразой.
- 5 Как и в описанных выше шагах. нажмите кнопку [KNOB ASSIGN1. чтобы выбрать «5».

Параметр «5» (REVERB/CHORUS (Реверберация/Хорус)) регулирует реверберацию и теплоту звуков.

#### ПРИМЕЧАНИЕ

• Выбор комбинации функций не повлияет на звук, даже если стрелка регулятора не находится в центральном положении. Выбранная функция работает только при перемещении регулятора.

# <span id="page-20-0"></span>Создание более возбуждающего звучания с помощью функции повторного воспроизведения

Нажмите кнопку [С], чтобы переключиться на часть С и прослушать ее. После запуска доли такта 005 удары становятся все более частыми. Это придает интенсивность и экспрессию. Пользователь может поднять уровень экспрессии собственного исполнения с помощью аналогичного эффекта «rapid-fire» с помощью функции Retrigger и регуляторов Live Control.

Следя за экраном, несколько раз нажмите кнопку [KNOB ASSIGN] (по мере необходимости), чтобы выбрать «6».

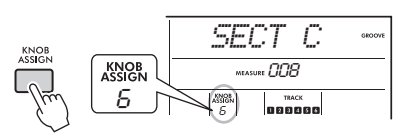

Поверните регулятор В примерно на 90° влево.

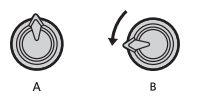

З Следя за индикаторами доли « ■ ■ ■ ■ » и номером такта на экране, нажмите и удерживайте кнопку части [С] непосредственно перед тем, как счетчик измерений достигнет 005.

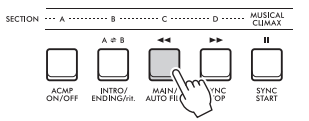

А Удерживая нажатой кнопку части [C]. поверните регулятор В, как показано ниже. Доли становятся более частыми в зависимости от положения регулятора.

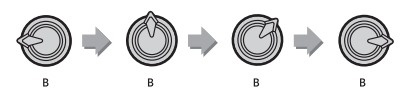

う Отпустите кнопку [C] на динамическом пике, чтобы вернуться к нормальному воспроизведению ритма.

## <span id="page-20-1"></span>Переход к другому ритму с музыкальной кульминацией

Следя за индикаторами доли « > > > > » на экране, нажмите кнопку [MUSICAL **CLIMAX]** (Музыкальная кульминация) непосредственно перед тем, как такт изменится с 008 на 001. Ритм начинает нарастать до кульминации с 8-ми тактовым вступительным отсчетом (отрицательный счет).

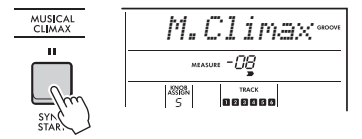

 $\mathcal D$  Как только отсчет приблизится к 000, используйте кнопки с номерами или вращайте диск управления, чтобы ввести другой номер ритма. Рассчитать время может быть немного сложно, но с практикой можно легко переключиться на другой ритм после музыкальной кульминации — как профессиональный ди-джей!

ПРИМЕЧАНИЕ

• Запомнив следующий ритм в настройках регистрационной памяти, пользователь может легко переключать ритмы одним нажатием кнопки.

<span id="page-21-2"></span><span id="page-21-0"></span>В этой главе рассматриваются инструкции по эксплуатации, относящиеся к файлам, находящимся на USB-устройстве хранения данных, такие как сохранение, загрузка и удаление. В данной инструкции предполагается, что к инструменту уже подключено USB-устройство. Дополнительные сведения о том, как подключить USB-устройство хранения данных, см. в руководстве пользователя.

# <span id="page-21-3"></span><span id="page-21-1"></span>Сохранение данных пользователя на USBустройстве хранения данных

Пользовательские данные включают следующие элементы:

- Все 10 пользовательских композиций
- Переданные с компьютера данные стилей. загруженные в стили 291-300
- Все настройки регистрационной памяти

Пользовательские данные можно сохранить как один пользовательский файл (.usr) на USBустройстве хранения данных.

#### ПРИМЕЧАНИЕ А

- Дополнительные сведения о сохранении сэмплов см. на стр. 23.
- Пользовательский файл имеет расширение «.usr», которое не отображается на экране инструмента. Проверьте расширение файла на экране компьютера. подключив к компьютеру USB-устройство хранения данных

Удерживая нажатой кнопку [SHIFT], нажмите кнопку [FUNCTION] для вызова экрана File Control (Управление файлами).

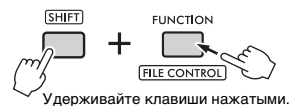

### 7 Вращайте диск управления, чтобы вызвать сообщение «SaveUSER».

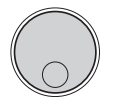

# Sauel ISER

### 3 Нажмите кнопку [ENTER].

Имена файлов пользователя отображаются на экране как «USER \*\*\*» (\*\*\*: номер). Чтобы выбрать другой файл, поверните диск и выберите нужный файл в диапазоне от USER001 до USER100.

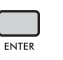

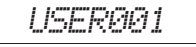

А Еще раз нажмите кнопку [ENTER]. Отобразится сообщение «SaveOK?» (Сохранить?) для подтверждения операции. Для отмены операции нажмите кнопку [EXIT].

Перезапись существующих файлов Если файл. выбранный в качестве пользовательского файла, уже содержит данные, на экране отобразится сообщение «Overwrt?» (Перезаписать?).

### 5 Еще раз нажмите кнопку [ENTER].

Через некоторое время отобразится сообщение о завершении операции, и пользовательский файл (.usr) будет сохранен в папке USER FILES, которая автоматически создается на USB-устройстве хранения данных.

#### **УВЕДОМЛЕНИЕ**

• Операцию сохранения невозможно отменить во время ее выполнения. Во время данной операции нельзя отключать питание или извлекать USBустройство хранения данных. Это может привести к потере данных.

#### ПРИМЕЧАНИЕ

• Время выполнения этой операции зависит от состояния USB-устройства хранения данных.

### 6 Для выхода из экрана управления файлами нажмите кнопку [FUNCTION].

#### ПРИМЕЧАНИЕ

• Если потребуется снова загрузить этот пользовательский файл (.usr) в инструмент, используйте операцию загрузки (стр. 25).

# <span id="page-22-1"></span><span id="page-22-0"></span>**Сохранение сэмплов на USBустройстве хранения данных**

#### **ВАЖНО**

*• Если инструмент находится в режиме Quick Sampling, нажмите кнопку [CAPTURE], чтобы выйти из режима, а затем выполните следующие действия.*

1 **Нажмите пэды QUICK SAMPLING [A]– [D], чтобы подтвердить, какие пэды содержат семплы, которые необходимо сохранить.**

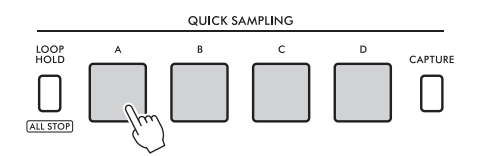

2 **Удерживая нажатой кнопку [SHIFT], нажмите кнопку [FUNCTION] для вызова экрана File Control (Управление файлами).**

На экране отобразится сообщение «SaveSMPL» (Сохранить сэмпл).

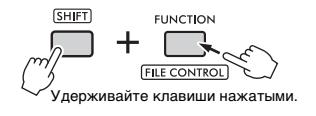

*SaveSMPL*

3 **Нажмите кнопку [ENTER].**

На экране отобразится сообщение «PressA-D».

4 **Нажмите пэд QUICK SAMPLING, содержащий семпл, который необходимо сохранить.**

Если нажат пэд, не содержащий семпла, на дисплее отобразится «NoData». В этом случае повторно выберите пэд.

- 5 **Выберите файл для сохранения, повернув диск управления.**
	- SMPL001 SMPL250

### 6 **Еще раз нажмите кнопку [ENTER].** На экране отобразится сообщение «SaveOK?» (Сохранить?). Нажмите кнопку**[EXIT]**, чтобы вернуться к приведенному выше шагу 2 без сохранения.

**Перезапись существующих файлов** Если файл, выбранный для сохранения, уже содержит данные, на экране отобразится сообщение «Overwrt?» (Перезаписать?).

7 **Нажмите кнопку [ENTER] снова, чтобы выполнить операцию сохранения.**

На экране ненадолго отобразится сообщение «Saving» (Сохранение), и сэмпл будет сохранен.

### 8 **Для выхода из экрана управления файлами нажмите кнопку [FUNCTION].**

# <span id="page-23-2"></span><span id="page-23-0"></span>Сохранение пользовательской композиции в формате SMF на USB-устройстве хранения **данных**

Пользовательскую композицию можно преобразовать в формат SMF (стандартный MIDI-файл) и сохранить на USB-устройстве хранения данных.

#### ПРИМЕЧАНИЕ А

- Если размер преобразованного файла SMF слишком большой, например если это пользовательская композиция, записанная с данными ритма, его невозможно воспроизвести на этом инструменте. В этом случае рекомендуется использовать аудиозапись.
- Эффект DSP нельзя преобразовать в формат SMF. • Настройка транспонирования на этом инструменте не
- включается в ланные

Удерживая нажатой кнопку [SHIFT], нажмите кнопку [FUNCTION] для вызова экрана File Control (Управление файлами).

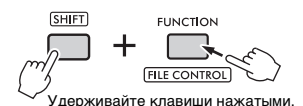

# 7 Поворачивайте диск управления,

## пока на экране не отобразится параметр SaveSMF (Сохранить SMF).

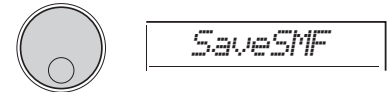

### 3 Нажмите кнопку [ENTER].

Названия доступных пользовательских композиций отображаются на дисплее как «User \*\*» (\*\*: 1-10). Чтобы выбрать композицию для преобразования, поверните диск и выберите нужное значение из диапазона User 1 - User 10 (Пользователь 1 -Пользователь 10).

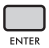

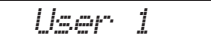

### <span id="page-23-1"></span> $\Delta$  Нажмите кнопку [ENTER].

Названия доступных пользовательских файлов на USB-устройстве отображаются на экране как «SONG\*\*\*» (\*\*\*: 001-100). Чтобы выбрать желаемое место для сохранения, вращайте диск управления и выберите SONG001 - SONG100.

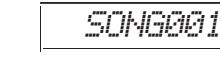

5 Еще раз нажмите кнопку [ENTER]. На экране отобразится сообщение «SaveOK?» (Сохранить?). Нажмите кнопку **[EXIT]**, чтобы отменить сохранение.

#### Перезапись существующих файлов

Если файл, выбранный для сохранения, уже содержит данные, на экране отобразится сообщение «Overwrt?» (Перезаписать?).

### 6 Нажмите кнопку [ENTER] снова, чтобы выполнить операцию сохранения.

Через некоторое время отобразится сообщение о завершении операции, и пользовательская композиция будет сохранена в папке USER FILES (в формате SMF 0), которая автоматически создается на USB-устройстве хранения данных.

#### **УВЕДОМЛЕНИЕ**

• Операцию сохранения невозможно отменить во время ее выполнения. Во время данной операции нельзя отключать питание или извлекать USBустройство хранения данных. Это может привести к потере данных.

#### ПРИМЕЧАНИЕ |

• Впемя выполнения этой операции зависит от состояния USB-устройства хранения данных.

### 7 Для выхода из экрана управления файлами нажмите кнопку [FUNCTION].

# <span id="page-24-1"></span><span id="page-24-0"></span>Загрузка пользовательских данных с USB-устройства хранения данных

Пользовательские данные (стр. 22), которые сохранены как один пользовательский файл (.usr) на USB-устройстве хранения данных, можно загрузить в этот инструмент.

#### **УВЕДОМЛЕНИЕ**

• При загрузке пользовательского файла будут перезаписаны и стерты все имеющиеся данные, включая все 10 пользовательских композиций. данные стилей, которые загружены в стили с номерами 291-300, и все настройки в регистрационной памяти. Перед загрузкой пользовательского файла следует сохранить важные данные, которые требуется оставить, как другой файл на отдельном USB-устройстве хранения данных.

#### **ВАЖНО**

• Обратите внимание, что пользовательские файлы должны сохраняться в папке «USER FILES» на USBустройстве хранения данных. Файлы, хранящиеся вне этой папки, не распознаются.

#### **ПРИМЕЧАНИЕ**

• Дополнительные сведения о загрузке сэмплов см. на CTD. 26.

### 1 Удерживая нажатой кнопку [SHIFT], нажмите кнопку [FUNCTION] для вызова экрана File Control (Управление файлами).

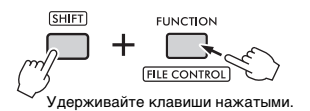

7 Поворачивайте диск управления, пока на экране не отобразится параметр LoadUSER (Загрузить пользовательские данные).

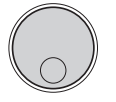

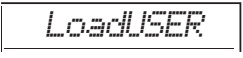

### 3 Нажмите кнопку [ENTER].

Названия пользовательских файлов на USBустройстве отображаются на экране как «USER\*\*\*» (\*\*\*: номер). При необходимости выберите другой файл пользователя, вращая диск управления.

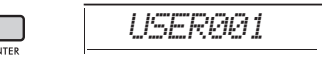

#### $\Lambda$  Еще раз нажмите кнопку [ENTER]. На экране отобразится сообщение «LoadOK?» (Загрузить?). Нажмите кнопку **[EXIT]**, чтобы отменить загрузку.

### 5 Нажмите кнопку [ENTER] снова, чтобы выполнить операцию загрузки.

По завершении загрузки на дисплее отобразится сообщение «Complete» (Завершено).

#### **УВЕДОМЛЕНИЕ**

- Операцию загрузки невозможно отменить во время ее выполнения. Во время данной операции нельзя отключать питание или извлекать USBустройство хранения данных. Это может привести к потере данных.
- 6 Для выхода из экрана управления файлами нажмите кнопку [FUNCTION].
- 7 Убедитесь. что данные были правильно загружены, выбрав пользовательскую композицию, один из стилей 291-300 и (или) настройки регистрационной памяти.

# <span id="page-25-1"></span><span id="page-25-0"></span>**Загрузка сэмплов с USBустройства хранения данных**

#### **ВАЖНО**

*• Если инструмент находится в режиме Quick Sampling, нажмите кнопку [CAPTURE], чтобы выйти из режима. Выполните следующие действия.*

#### **УВЕДОМЛЕНИЕ**

- *Загрузка приведет к перезаписи и удалению ранее созданных сэмплов. Предварительно сохраните нужные сэмплы на USB-устройство ([стр. 23\)](#page-22-0).*
- 1 **Удерживая нажатой кнопку [SHIFT], нажмите кнопку [FUNCTION] для вызова экрана File Control (Управление файлами).**

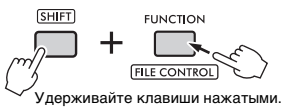

2 **Поворачивайте диск управления, пока на экране не отобразится параметр LoadSMPL (Загрузить сэмпл).**

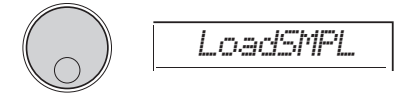

- 3 **Нажмите кнопку [ENTER].** На экране отобразится сообщение «PressA-D». Если на USB-устройстве нет сэмплов, вместо этого отобразится сообщение «NoFile» и будет выполнен возврат на экран шага 2, указанного выше.
- 4 **Нажмите один из пэдов QUICK SAMPLING, чтобы зарегистрировать (загрузить) сэмпл.**
- 5 **Выберите файл для загрузки, повернув диск управления.**
- 6 **Еще раз нажмите кнопку [ENTER].** На экране отобразится сообщение «LoadOK?» (Загрузить?). Нажмите кнопку **[EXIT]**, чтобы отменить загрузку и вернуться к экрану шага 2, указанного выше.

## 7 **Нажмите кнопку [ENTER] снова, чтобы выполнить операцию загрузки.**

На дисплее ненадолго отобразится сообщение «Loading», и сэмпл будет зарегистрирован для пэда.

8 **Для выхода из экрана управления файлами нажмите кнопку [FUNCTION].**

### 9 **Попробуйте запустить загруженные образцы.**

Чтобы воспроизвести семпл, нажмите пэд, в котором был зарегистрирован загруженный семпл.

# <span id="page-26-2"></span><span id="page-26-0"></span>**Загрузка файла WAV с USBустройства хранения данных**

Сохраненные на USB-устройстве файлы WAV можно импортировать на инструмент как сэмпл и зарегистрировать в пэдах QUICK SAMPLING.

#### *ПРИМЕЧАНИЕ*

• Доступные форматы файлов: моно или стерео PCM (WAV) 44,1 кГц с 16 бит.

#### **ВАЖНО**

*• Если инструмент находится в режиме Quick Sampling, нажмите кнопку [CAPTURE], чтобы выйти из режима. Затем выполните следующие действия.*

#### **УВЕДОМЛЕНИЕ**

*• Операция по импорту файлов приведет к перезаписи и удалению ранее созданных сэмплов. Предварительно сохраните нужные сэмплы на USBустройство ([стр. 23\)](#page-22-0).*

1 **Удерживая нажатой кнопку [SHIFT], нажмите кнопку [FUNCTION] для вызова экрана File Control (Управление файлами).**

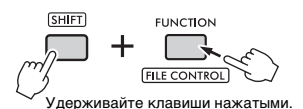

2 **Вращайте диск управления, пока на экране не отобразится параметр Imp.WAV.**

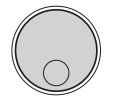

### 3 **Нажмите кнопку [ENTER].**

На экране отобразится сообщение «PressA-D». Если на USB-устройстве нет файлов WAV, вместо этого отобразится сообщение «NoFile» и будет выполнен возврат на экран шага 2, указанного выше.

*Imp.WAV*

- 4 **Нажмите один из пэдов QUICK SAMPLING, чтобы зарегистрировать (загрузить) файл WAV.**
- 5 **Выберите файл для импорта, повернув диск управления.**
- 6 **Еще раз нажмите кнопку [ENTER].** На экране отобразится сообщение «LoadOK?» (Загрузить?). Нажмите кнопку **[EXIT]**, чтобы отменить загрузку и вернуться к экрану шага 2, указанного выше.
- <span id="page-26-1"></span>7 **Нажмите кнопку [ENTER] снова, чтобы выполнить операцию загрузки.** На дисплее ненадолго отобразится сообщение «Loading», и файл WAV будет импортирован как сэмпл и зарегистрирован в пэде.
- 8 **Для выхода из экрана управления файлами нажмите кнопку [FUNCTION].**
- 9 **Попробуйте запустить загруженные образцы.**

Чтобы воспроизвести семпл, нажмите пэд, в котором был зарегистрирован загруженный семпл.

# <span id="page-27-0"></span>**Загрузка отдельных файлов стилей**

Данные стиля, созданного на другом инструменте или компьютере, можно загрузить в стили с номерами 291–300 и затем воспроизводить их так же, как внутренние встроенные стили. Возможно выполнение двух следующих операций загрузки.

- Загрузка файла стиля (.sty), хранящегося в корневом каталоге USB-устройства хранения данных.
- Загрузка файла стиля (.sty), переданного с компьютера во внутреннюю память инструмента.

#### *ПРИМЕЧАНИЕ*

• Инструкции по передаче файла стиля из компьютера см. в разделе «Computer-related Operations» (Операции, связанные с компьютером) на веб-сайте. После передачи данных загрузите данные стиля в один из стилей с номерами 291–300, чтобы обеспечить возможность их воспроизведения.

#### **УВЕДОМЛЕНИЕ**

*• При загрузке файла стиля данные, сохраненные в номере назначения, перезаписываются и стираются. Перед загрузкой следует сохранить важные данные, которые требуется оставить, как другой файл на отдельном USB-устройстве хранения данных.*

1 **Удерживая нажатой кнопку [SHIFT], нажмите кнопку [FUNCTION] для вызова экрана File Control (Управление файлами).**

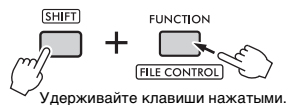

### 2 **Поворачивайте диск управления, пока на экране не отобразится параметр LoadSTY (Загрузить стиль).**

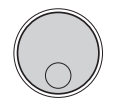

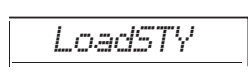

### <span id="page-27-1"></span>3 **Нажмите кнопку [ENTER].** Отображается файл стиля на USB-

устройстве или во внутренней памяти инструмента. При необходимости выберите файл для загрузки, повернув диск управления.

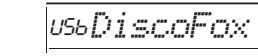

4 **Еще раз нажмите кнопку [ENTER].** На экране отобразится «\*\*\* LoadTo?» (\*\*\*: 291–300). Чтобы загрузить файл с другим номером, выберите номер, вращая диск управления.

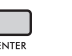

291*LoadTo?*

5 **Нажмите кнопку [ENTER] еще раз.** На экране отобразится сообщение «LoadOK?» (Загрузить?). Нажмите кнопку **[EXIT]**, чтобы отменить загрузку.

### 6 **Нажмите кнопку [ENTER] снова, чтобы выполнить операцию загрузки.**

По завершении загрузки на дисплее отобразится сообщение «Complete» (Завершено).

#### **УВЕДОМЛЕНИЕ**

- *Операцию загрузки невозможно отменить во время ее выполнения. Во время данной операции нельзя отключать питание или извлекать USBустройство хранения данных. Это может привести к потере данных.*
- 7 **Для выхода из экрана управления файлами нажмите кнопку [FUNCTION].**
- 8 **Нажмите кнопку [STYLE], затем с помощью диска управления выберите стиль с номером 291–300 и попробуйте его воспроизвести.**

# <span id="page-28-3"></span><span id="page-28-0"></span>**Удаление сэмплов с USBустройства хранения данных**

#### **ВАЖНО**

- *Если инструмент находится в режиме Quick Sampling, нажмите кнопку [CAPTURE], чтобы выйти из режима, а затем выполните следующие действия.*
- 1 **Удерживая нажатой кнопку [SHIFT], нажмите кнопку [FUNCTION] для вызова экрана File Control (Управление файлами).**

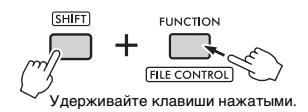

2 **Поворачивайте диск управления, пока на экране не отобразится параметр Del SMPL (Удалить сэмпл).**

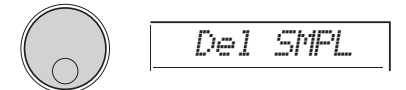

### 3 **Нажмите кнопку [ENTER].**

Если на USB-устройстве нет сэмплов, вместо этого отобразится сообщение «NoFile» и будет выполнен возврат на экран шага 2, указанного выше.

- 4 **Выберите файл для удаления, повернув диск управления.**
- 5 **Еще раз нажмите кнопку [ENTER].** На экране отобразится сообщение «Del OK?» (Удалить?). Нажмите кнопку **[EXIT]**, чтобы отменить удаление и вернуться к экрану шага 2, указанного выше.

### 6 **Нажмите кнопку [ENTER] снова, чтобы выполнить операцию удаления.**

На экране ненадолго отображается сообщение «Deleting» (Удаление), и сэмпл будет удален.

7 **Для выхода из экрана управления файлами нажмите кнопку [FUNCTION].**

# <span id="page-28-2"></span><span id="page-28-1"></span>**Удаление аудиофайлов с USBустройства хранения данных**

1 **Удерживая нажатой кнопку [SHIFT], нажмите кнопку [FUNCTION] для вызова экрана File Control (Управление файлами).**

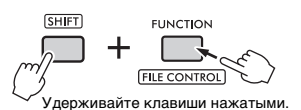

2 **Поворачивайте диск управления, пока на экране не отобразится параметр DelAUDIO (Удаление аудио).**

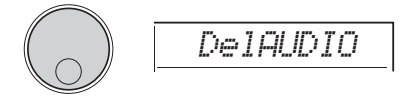

### 3 **Нажмите кнопку [ENTER].** Аудиофайлы на USB-устройстве отображаются на экране как «AUDIO \*\*\*» (\*\*\*: номер). Выберите файл для удаления, повернув диск управления.

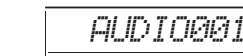

### 4 **Еще раз нажмите кнопку [ENTER].**

На экране отобразится сообщение «Del OK?» (Удалить?).

 Нажмите кнопку **[EXIT]**, чтобы отменить удаление и вернуться к экрану шага 2, указанного выше.

### 5 **Нажмите кнопку [ENTER] снова, чтобы выполнить операцию удаления.**

По завершении удаления на дисплее отобразится сообщение «Complete» (Завершено).

#### **УВЕДОМЛЕНИЕ**

*• Операцию удаления невозможно отменить во время ее выполнения. Во время данной операции нельзя отключать питание или извлекать USBустройство хранения данных. Это может привести к потере данных.*

6 **Для выхода из экрана управления файлами нажмите кнопку [FUNCTION].**

# <span id="page-29-3"></span><span id="page-29-0"></span>**Удаление пользовательских файлов с USB-устройства хранения данных**

Предусмотрена возможность удаления пользовательских файлов (.usr) из корневого каталога USB-устройства хранения данных.

#### **ВАЖНО**

- *Удалить можно только пользовательские файлы (.usr) в папке «USER FILES» на USB-устройстве хранения данных. Файлы, хранящиеся вне этой папки, не распознаются.*
- 1 **Удерживая нажатой кнопку [SHIFT], нажмите кнопку [FUNCTION] для вызова экрана File Control (Управление файлами).**
- 2 **Поворачивайте диск управления, пока на экране не отобразится Del USER.**

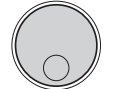

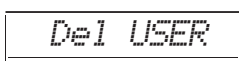

*USER001*

### 3 **Нажмите кнопку [ENTER].** Пользовательские файлы на USB-устройстве

отображаются на экране как «USER \*\*\*» (\*\*\*: номер). Выберите файл для удаления, повернув диск управления.

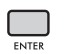

4 **Еще раз нажмите кнопку [ENTER].** На экране отобразится сообщение «Del OK?» (Удалить?). Нажмите кнопку **[EXIT]**, чтобы отменить удаление.

#### 5 **Нажмите кнопку [ENTER] снова, чтобы выполнить операцию удаления.**

По завершении удаления на дисплее отобразится сообщение «Complete» (Завершено).

#### **УВЕДОМЛЕНИЕ**

*• Операцию удаления невозможно отменить во время ее выполнения. Во время данной операции нельзя отключать питание или извлекать USBустройство хранения данных. Это может привести к потере данных.*

### 6 **Для выхода из экрана управления файлами нажмите кнопку [FUNCTION].**

# <span id="page-29-2"></span><span id="page-29-1"></span>**Удаление файлов SMF с USBустройства хранения данных**

<span id="page-29-4"></span>Файлы MIDI, записанные на этом инструменте и сохраненные на USB-устройстве с помощью операции SaveSMF ([стр. 24\)](#page-23-0), можно удалить по отдельности.

### **ВАЖНО**

- *Удалить можно только файлы SMF (.mid) в папке «USER FILES» на USB-устройстве хранения данных. Файлы, хранящиеся вне этой папки, не распознаются. Применение этой операции возможно только к файлам с названиями в формате «SONG\*\*\*» (\*\*\*: 001–100).*
- 1 **Удерживая нажатой кнопку [SHIFT], нажмите кнопку [FUNCTION] для вызова экрана File Control (Управление файлами).**
- 2 **Поворачивайте диск управления, пока на экране не отобразится Del SMF.**

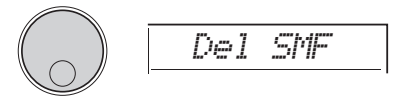

#### 3 **Нажмите кнопку [ENTER].** Файлы SMF на USB-устройстве отображаются на экране как «SONG\*\*\*» (\*\*\*: номер). Выберите файл для удаления, повернув диск управления.

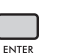

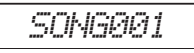

- 4 **Еще раз нажмите кнопку [ENTER].** На экране отобразится сообщение «Del OK?» (Удалить?). Нажмите кнопку **[EXIT]**, чтобы отменить удаление.
- 5 **Нажмите кнопку [ENTER] снова, чтобы выполнить операцию удаления.**

По завершении удаления на дисплее отобразится сообщение «Complete» (Завершено).

#### **УВЕДОМЛЕНИЕ**

- *Операцию удаления невозможно отменить во время ее выполнения. Во время данной операции нельзя отключать питание или извлекать USBустройство хранения данных. Это может привести к потере данных.*
- 6 **Для выхода из экрана управления файлами нажмите кнопку [FUNCTION].**

# <span id="page-30-1"></span><span id="page-30-0"></span>Блок-схема

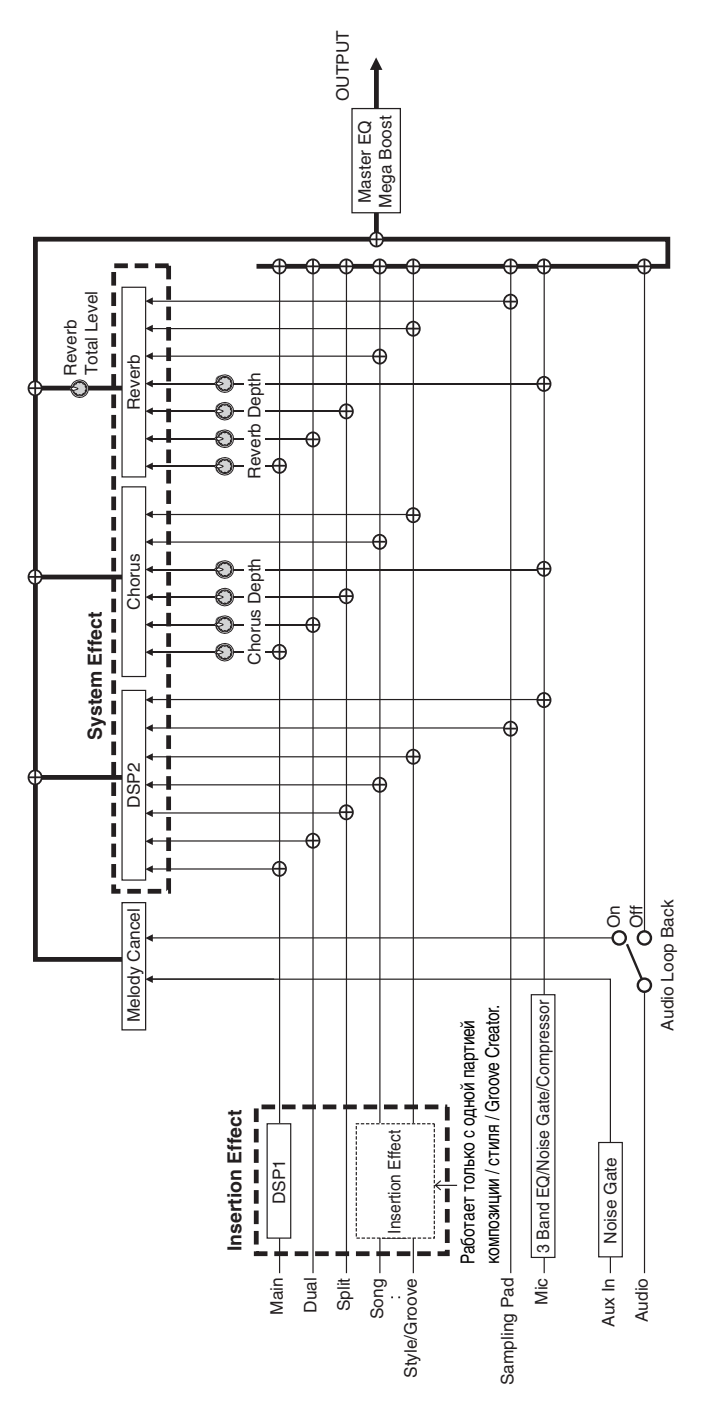

# <span id="page-31-0"></span>Предметный указатель

# **A—Z**

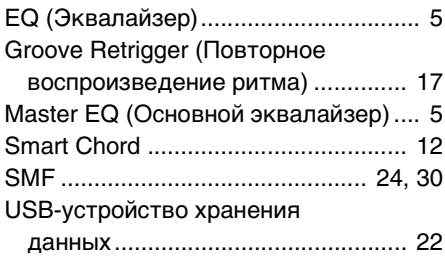

# **А**

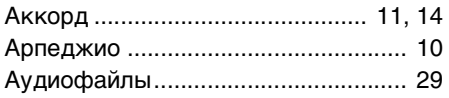

# **Б**

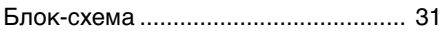

# **Г**

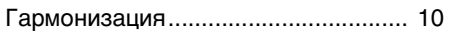

# **И**

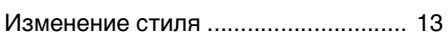

# **М**

[Мелодический строй .......................... 8](#page-7-3)

# **П**

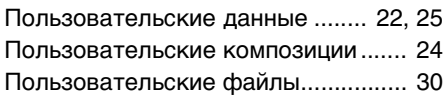

# **Р**

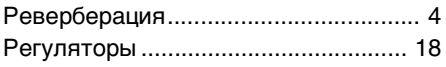

# **С**

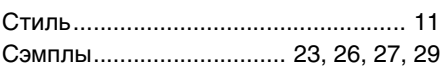

# **Т**

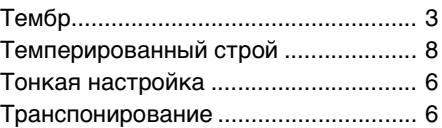

# **Ф**

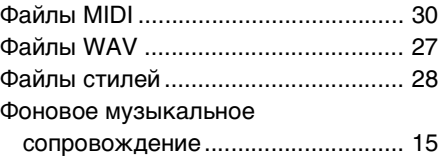

# **Х**

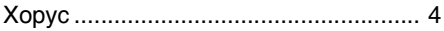

# **Э**

```
Эффект................................................ 4
```